## **INSTRUCTIEBLAD: INKSCAPE INSTALLEREN**

### **1. INLEIDING**

Inkscape is een tekenprogramma waarmee je bijvoorbeeld ontwerpen kunt maken voor de lasersnijder. Het is een uitgebreid programma maar gelukkig hoef je niet alles te kennen om er mee te kunnen werken.

Voordat je met Inkscape aan de slag kunt moet je het eerst op je laptop installeren.

# **2. INSTALLEREN**

Hieronder lees je stap voor stap hoe je Inkscape kunt installeren. Dat hoeft maar één keer, daarna staat het op je laptop en kun je het altijd gebruiken.

Je download eerst het installatie-bestand naar je laptop en vervolgens klik je daar op om Inkscape te installeren.

In deze handleiding gaan we er vanuit dat je een (school-) laptop hebt met Windows 10. Bij een Mac ziet het er net allemaal anders uit.

- 1. Open je browser (Edge/ Chrome/ …) en ga naar: [inkscape.org.](inkscape.org)
- 2. Klik op '*Download Now!*' [afb. 0.1].
- 3. Kies vervolgens '*Windows'* [afb. 0.2].
- 4. Kies bij Windows de '*64-bit versie'* [afb. 0.3] en daarna het '*exe-format'* [afb. 04].
- 5. Nu opent (meestal) een download-venster, klik daarin op '*openen'* en geef toestemming om te installeren.

Zie je geen download-venster, of is het al weer verdwenen, ga dan naar je map '*Downloads'*. Daar vind je het download-bestand, dat ziet er ongeveer zo uit:

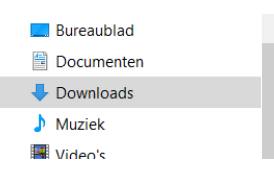

mkscape-1.1.1\_2021-09-20\_3bf5ae0d25-x...

Dubbelklik daar op en geef toestemming om te installeren.

- 6. Doorloop de installatie wizard, ga akkoord met de licentie en klik daarna steeds op '*volgende'* en vervolgens op '*installeren'*.
- 7. Dit duurt even, klik als het klaar is op '*voltooien'*.
- 8. Klik in het '*Welcome'* scherm op '*opslaan'* en in het volgende scherm op '*Dankuwel*!' [afb. 0.5]
- 9. Klik op '*New Document'*
- 10. Je hebt een leeg A4-tje voor je, je bent klaar om te tekenen!

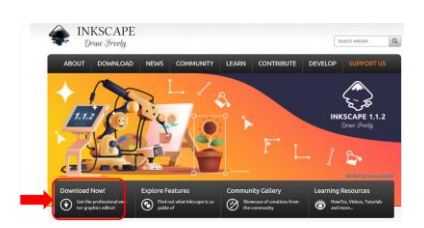

#### **afb. 0.1 Download Now!**

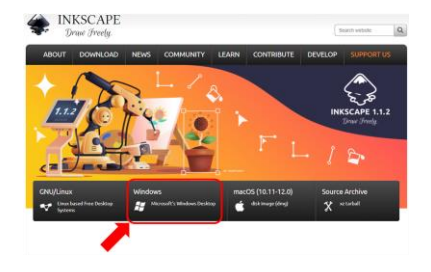

#### **afb. 0.2 Windows**

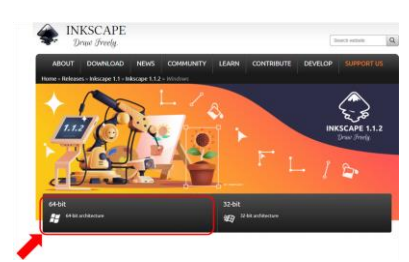

**afb. 0.3 64-bits**

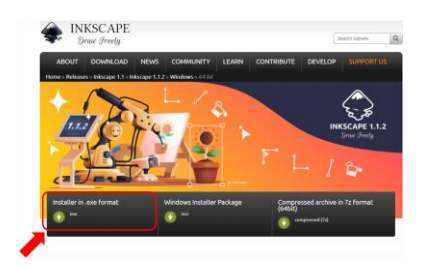

#### **afb. 0.4 Exe-format**

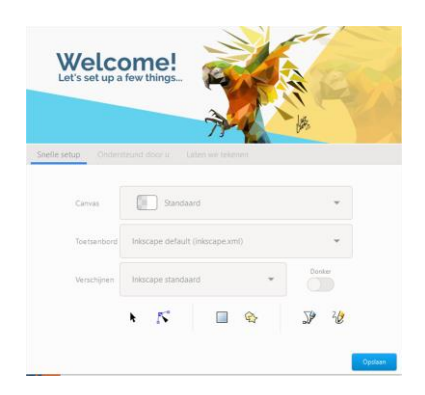

**afb. 0.5 Welcome! scherm**